Step 1: Log into your Cubby

Step 2: On the left side, click on **Check my Certificate Progress.**

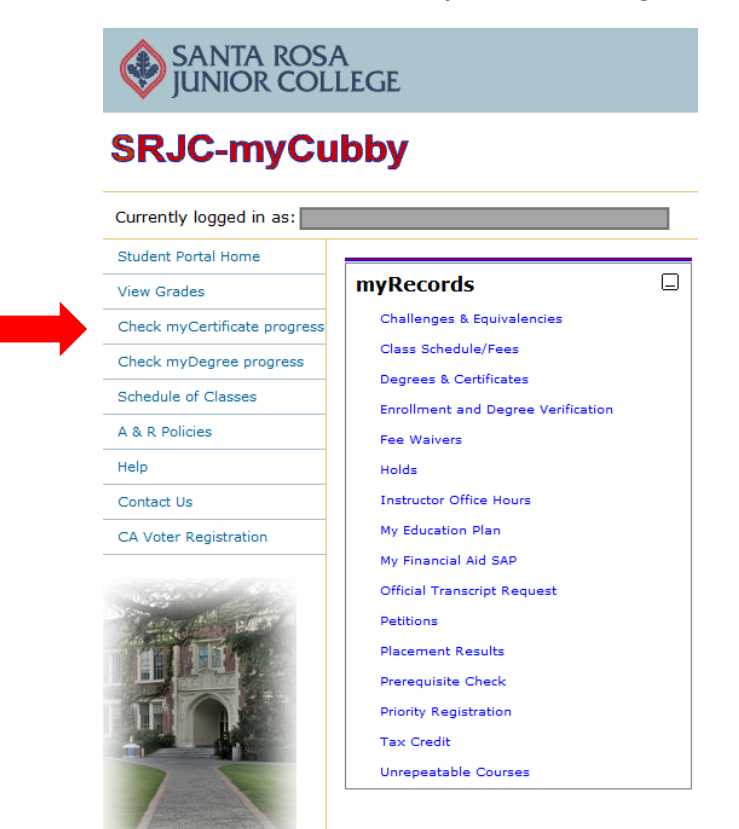

## Step 3: Click on **Certificate Audit.**

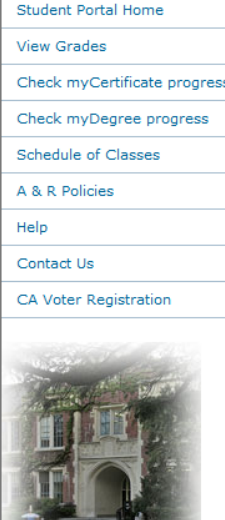

Select the type of audit you want to do:

- Degree Audit This audit will review your Santa Rosa Junior College online record and indicate your<br>academic progress toward fulfillment of a major and graduation requirements. It allows you to obtain a report of course requirements that are remaining as well as those requirements that have been met.
- Certificate Audit This audit will review your Santa Rosa Junior College online record and indicate your academic progress toward fulfillment of certificate requirements. It allows you to obtain a report of course requirements that are remaining as well as those requirements that have been met.
- General Education Audit This audit will review your Santa Rosa Junior College online record and indicate your academic progress toward fulfillment of General Education breadth requirements for transfer to a CSU or UC. It allows you to obtain a report of course requirements that are remaining as well as those requirements that have been met.

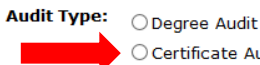

 $\bigcirc$  Certificate Audit  $\bigcirc$  General Education Audit

# Step 4: Click on **I have read and understand this warning.**

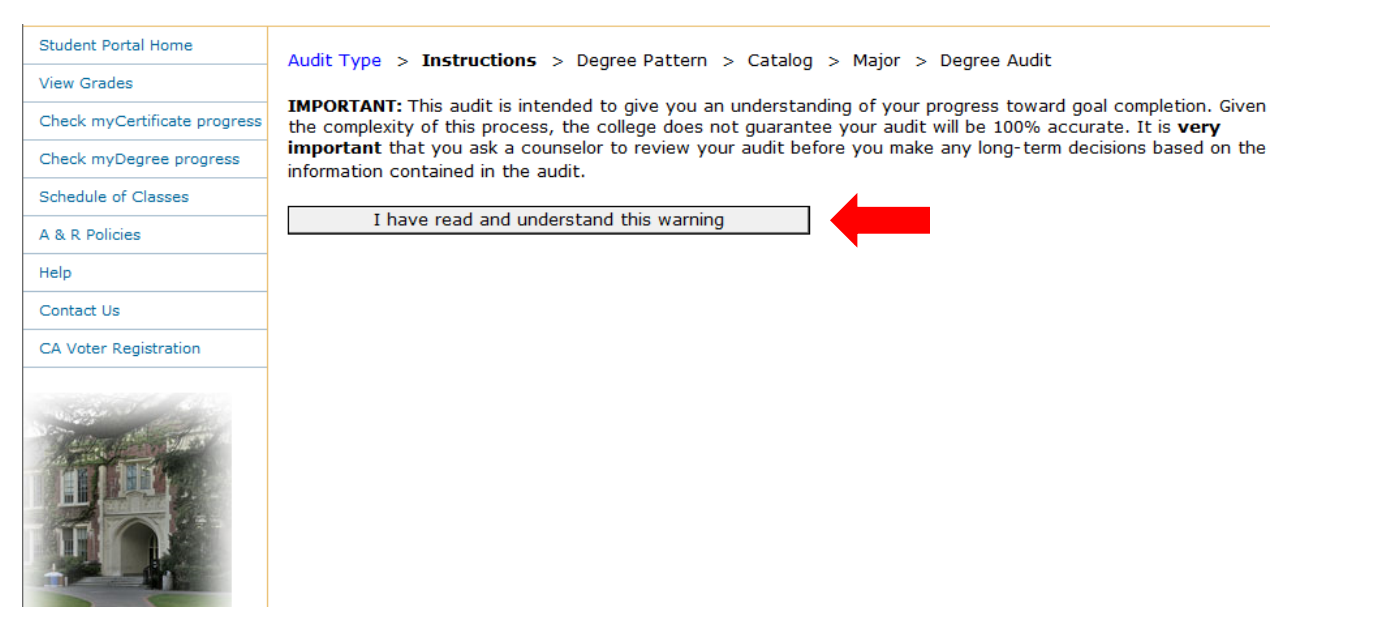

Step 5: Read through this page carefully. If you do have questions, please see a Counselor for assistance. Scroll to the bottom of the page and click **Continue**.

your academic

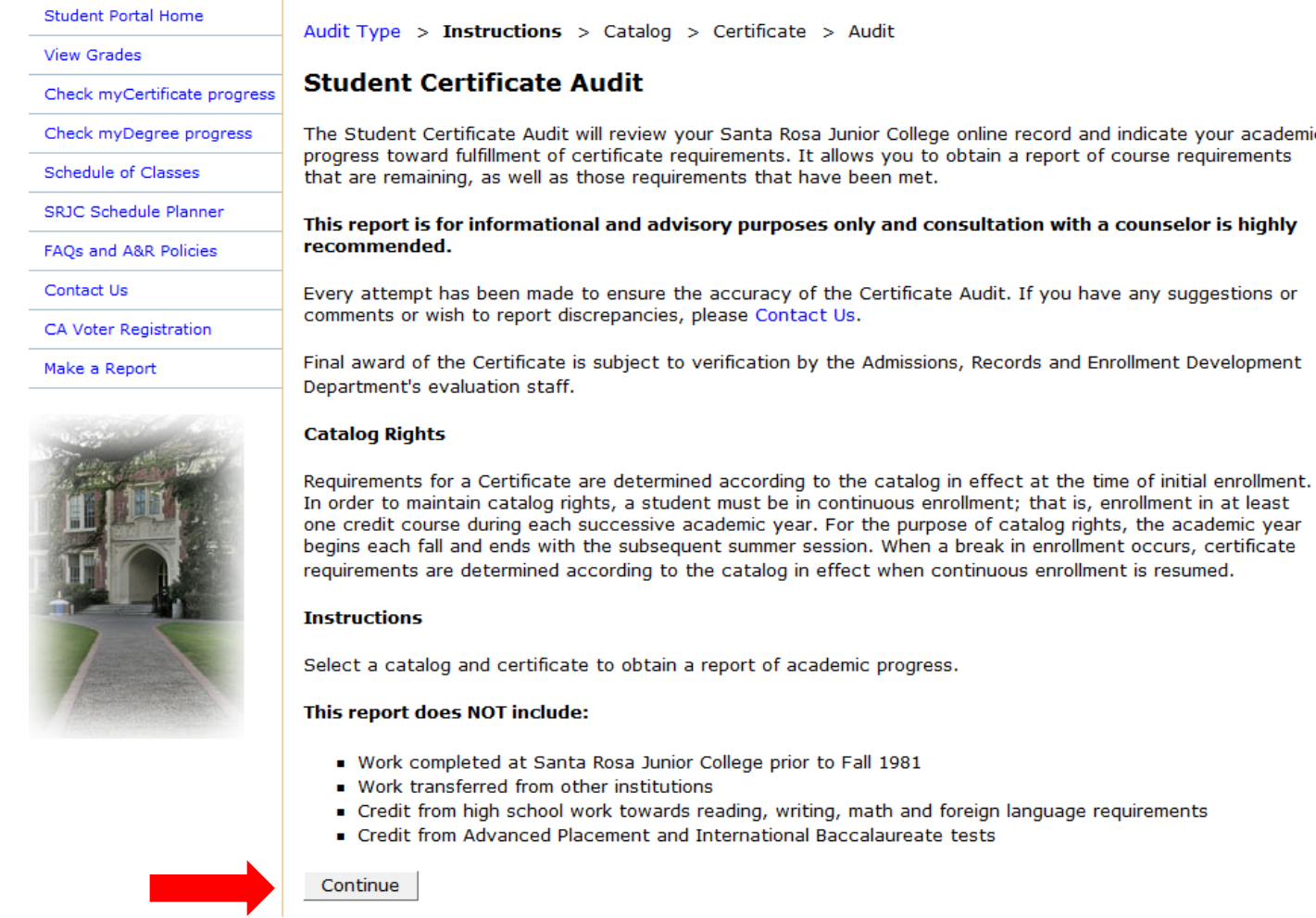

Step 6: Click on the catalog year that makes the most sense for you to use. You can start with the most current, but if you feel this is showing you incorrect info, choose the oldest catalog year. See a Counselor for more information if necessary.

Audit Type > Instructions > Catalog > Certificate > Audit

## **Catalog Rights**

Requirements for a Certificate are determined according to the catalog in effect at the time of initial enrollment. In order to maintain catalog rights, a student must be in continuous enrollment; that is, enrollment in at least one credit course during each successive academic year. For the purpose of catalog rights, the academic year begins each fall and ends with the subsequent summer session. When a break in enrollment occurs, certificate requirements are determined according to the catalog in effect when continuous enrollment is resumed.

Please select the catalog you want to use for the certificate audit.

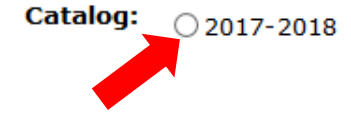

Step 7: Select the certificate you are applying for from the list, and then click Select Certificate on the left.

Audit Type > Instructions > Catalog > Certificate > Audit

#### Certificate

To receive a Certificate, a student must complete a program of study from the SRJC list of approved certificates. Within the certificate, a course may not be used more than one time to meet a certificate requirement.

Please select a certificate from the approved list for the catalog selected.

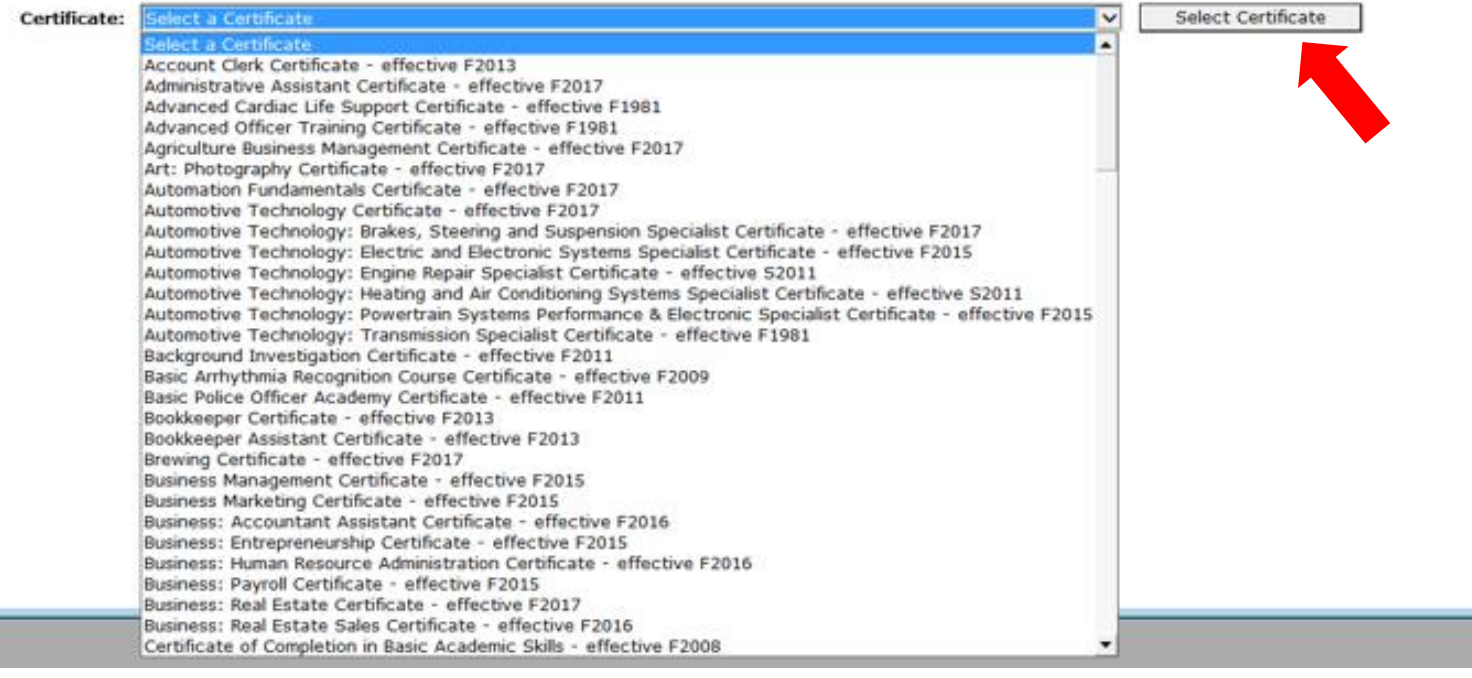

Step 8: Confirm you are not missing any requirements from the audit list. Note: If you have transfer credits from another school, they will NOT show up as being completed here. Then, scroll to the very bottom of the page and click on the hyperlink: Application for Certificate.

Audit Type > Instructions > Catalog > Certificate > Audit

Name: Greene, Amanda L Certificate: Phlebotomy Certificate - effective F2014

Date: 6/8/2017 Catalog: 2017-2018

## Phlebotomy Certificate - effective F2014

The requirements for the Phlebotomy Certificate - effective F2014 are:

Complete 7.50 units from:

. Phlebotomy Requirements

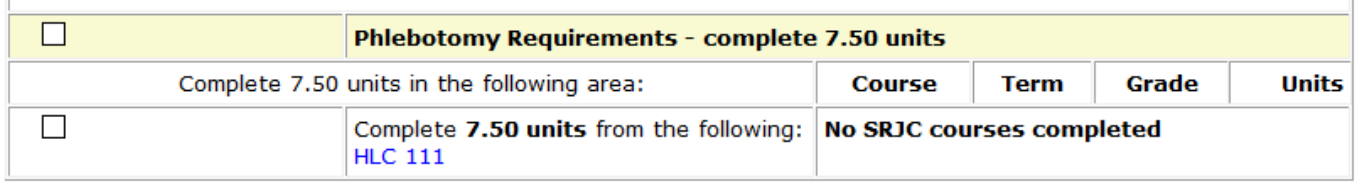

Please use this information as a guideline and note that consultation with a counselor is highly recommended. The award of the certificate is subject to final review when the Application for Certificate is submitted.

### **Legend**

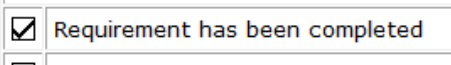

Requirement has not been completed

This hox indicates whether or not a student has met their certificate requirements. Transfer coursework is not included in this audit. To verify how your transfer coursework has been applied, please see a Counselor.

Step 9: If you have transfer coursework from another school on file at SRJC, click Yes. If you have done all of your coursework at SRJC, click No.

Please read the following information before submitting this form:

To receive a Career Technical Education certificate, students are required to submit this petition form. A petition form should be submitted as soon as the student has registered for classes in the semester that they wish to receive a certificate.

Students may only receive a certificate that is offered at SRJC. Requirements and a complete listing of approved certificates are available at Certificates

Students are urged to consult a counselor with any questions about certificate requirements. Please complete the following information:

Requested SRJC Program of Study: Phlebotomy

Do you have any transfer course work from another regionally accredited institution that you intend to use for this degree or certificate?  $\bigcirc$  Yes

 $\bigcirc$  No

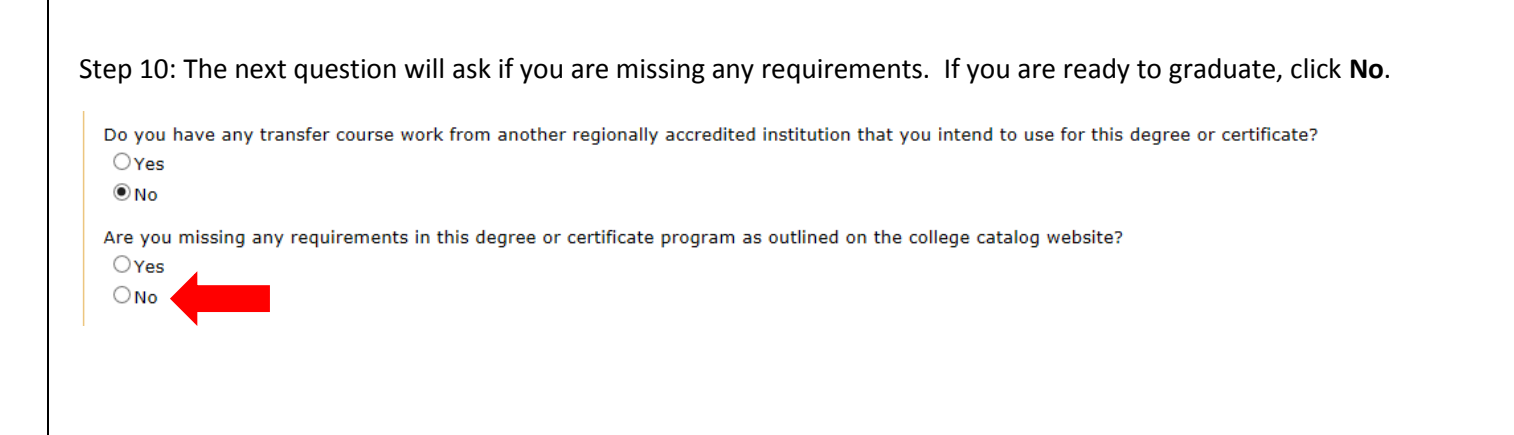

# Step 11: Choose your **intended semester of completion**. Note: You must be currently enrolled at SRJC to petition to graduate.

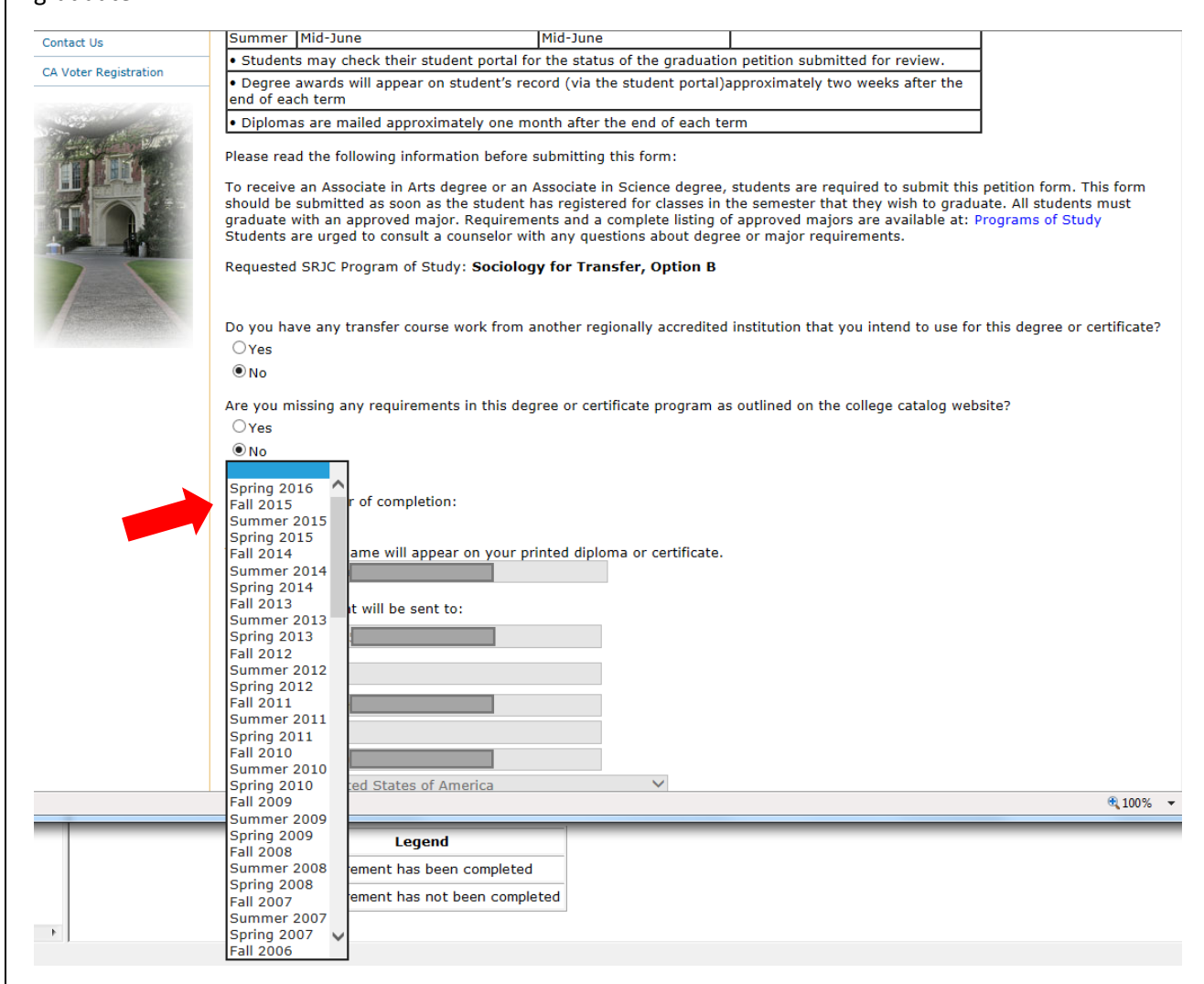

Step 12: Verify your name and address are correct. This is where your certificate will be sent. Then, click **Submit**!

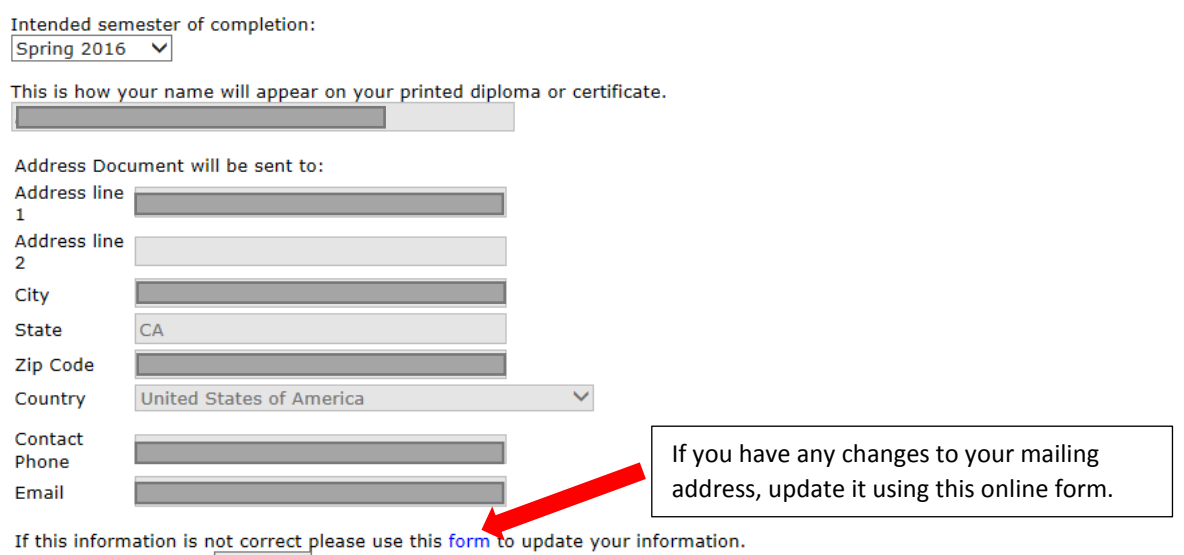

When done click here  $R$  Refresh to retreive the new information.

 $\overline{\mathbb{Y}}$ I have read and understand the requirements for submitting this petition.

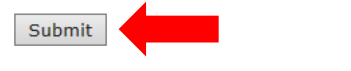

**To check on the status of your certificate submission**:

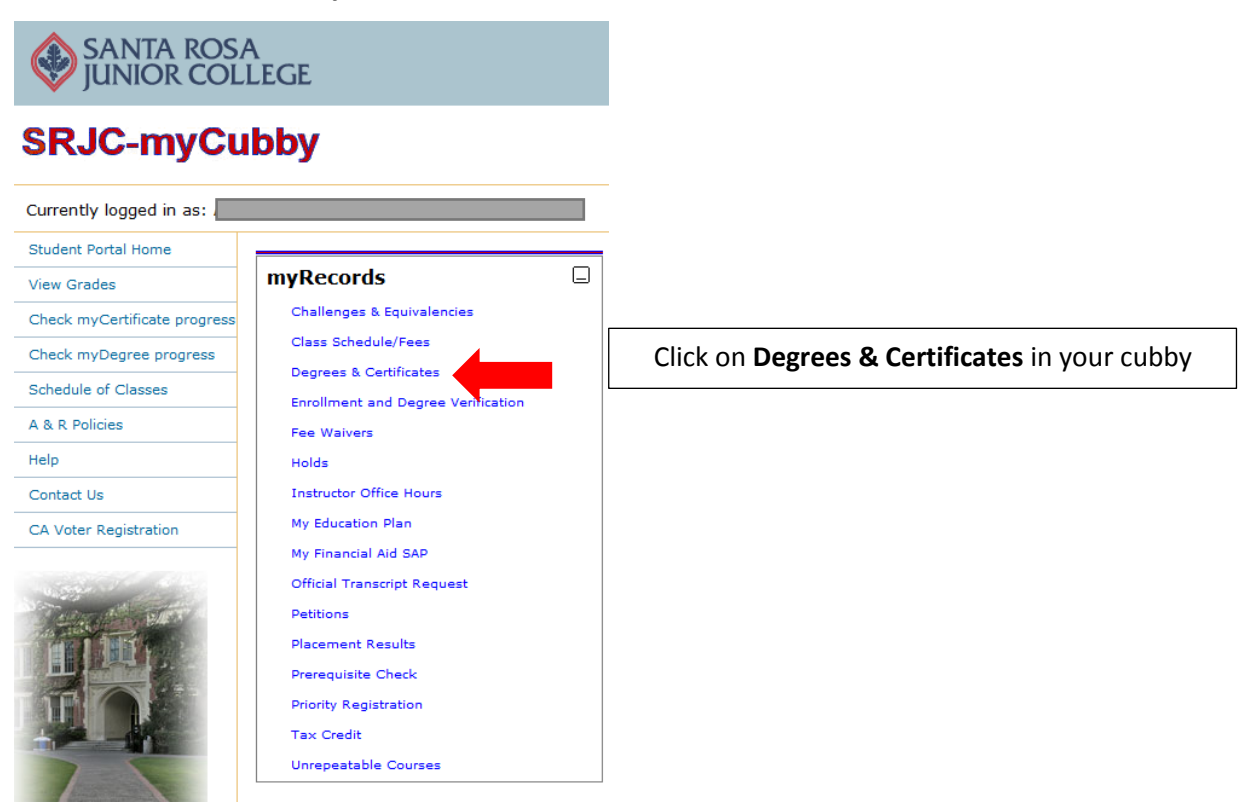

#### **Graduation Petitions Submitted:**

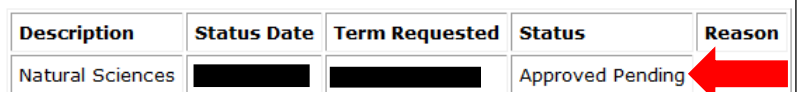

 $\parallel$  Verify that the degree or certificate you petitioned for is listed, and check the **Status** column. See the **Petition Status Key** for details on what this means.

. Associate degrees awarded prior to Fall 1981 will not appear in the student portal, and only appear on the official transcript.

Associate degrees awarded prior to Fall 2002 do not include a reported major.

A verification of all degree and certificate awards is available through the National Student Clearinghouse.

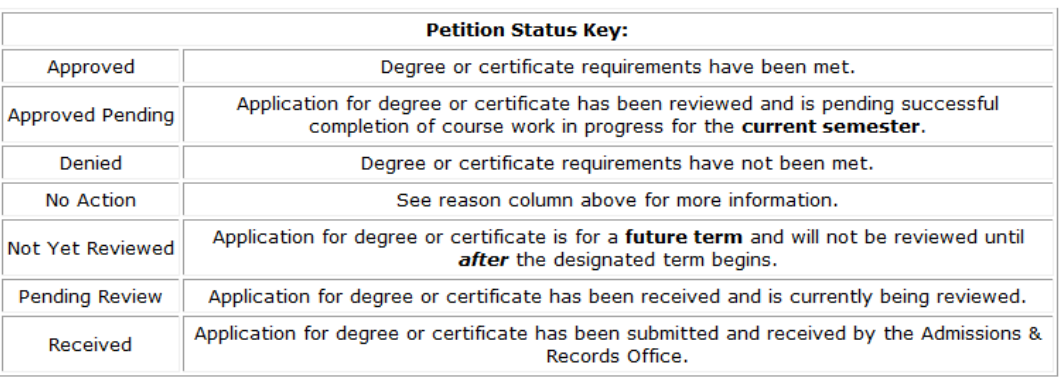

**Note:** You will receive an email notification that you can check your student portal when your degree application status has changed.